# **Handreichung**

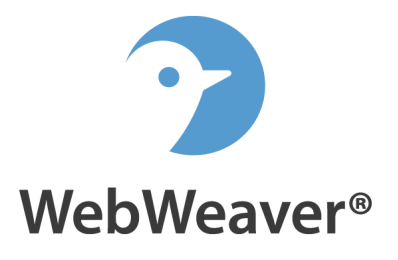

# **Die Funktion "Konferenz" mit BigBlueButton**

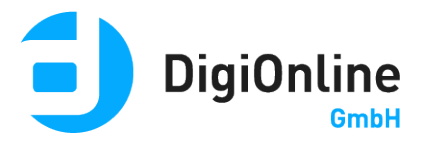

# Inhalt

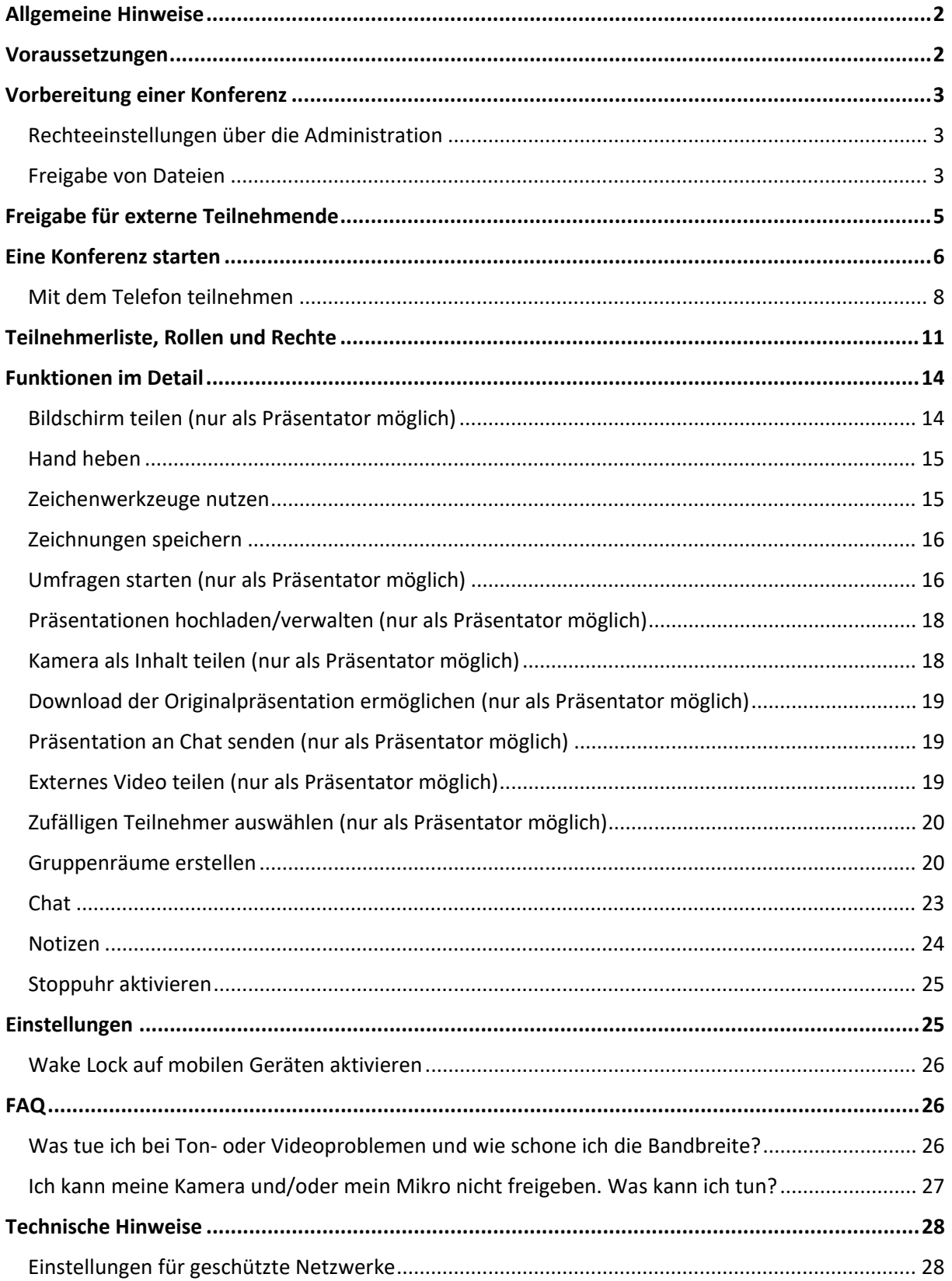

# <span id="page-2-0"></span>Allgemeine Hinweise

Die Funktion "Konferenz" ermöglicht einen Austausch per Audio und Video in einem Arbeitsbereich (z.B. Institution, Gruppe, Klasse, Kurs) auf Ihrer WebWeaver® Plattform. Sie können mit verschiedenen Zeichenfunktionen arbeiten, gemeinsam Dokumente durchgehen und per Screensharing Aktivitäten auf dem Bildschirm eines Präsentators verfolgen.

# <span id="page-2-1"></span>Voraussetzungen

Benötigt wird ein Browser, der **HTML5/ WebRTC** unterstützt. Die folgenden Browser in ihren aktuellen Versionen unterstützen den vollen Funktionsumfang der Konferenz:

- Chrome (Windows, macOS, Linux)
- Firefox (Windows, macOS, Linux)
- Edge auf Chromium-Basis (Windows 10, macOS)
- mit kleineren Einschränkungen Safari (macOS bei aktuellem Betriebssystem). Manche Funktionen (z. B. "Aktuelle Folie herunterladen") stehen hier aktuell nicht oder nur eingeschränkt zur Verfügung.

Mit den folgenden Browsern ist die Teilnahme an der Konferenz nicht oder nur eingeschränkt möglich:

• Internet Explorer

Auf **mobilen Endgeräten** kann die volle Funktionsfähigkeit leider nicht garantiert werden. Verwenden Sie auf Android-Geräten die Browser Firefox oder Chrome für die optimale Unterstützung und unter iOS (nutzbar ab iOS 12.2) Safari – die Screensharing-Funktion ist allerdings nicht verfügbar. Bitte testen Sie mit Ihrem Gerät, inwieweit es die Nutzung der Konferenz ermöglicht.

Wenn Sie sich aktiv an der Konferenz beteiligen möchten, benötigen Sie eine

**Webcam** und ein **Mikrofon/ Headset**. Wir empfehlen dringend, ein Headset anstatt des Geräte-Mikrofons und des Geräte-Lautsprechers zu nutzen.

# <span id="page-3-0"></span>Vorbereitung einer Konferenz

### <span id="page-3-1"></span>**Rechteeinstellungen über die Administration**

Innerhalb der Konferenz gibt es einen **Präsentator (gleichzeitig Moderator)**, weitere **Moderatoren** und **Teilnehmer**. Diese Aufteilung wird zunächst automatisch über die **Mitgliedsrechte** in der **Administration des Raumes (z.B. Klasse/ Kurs, Gruppe)** der Plattform gesteuert:

- Nutzer benötigen mindestens **Schreibrechte**, um einer Konferenz beitreten zu können. Haben Nutzer nur Aktivrechte für die Funktion dieses Raumes, wird ihnen der Link "BigBlueButton starten" nicht angezeigt.
- Mitglieder eines Raumes, die **Adminrechte** für die Funktion Konferenz haben, werden beim Betreten der Konferenz automatisch zu **Moderatoren**. Der erste Moderator, der die Konferenz betritt, wird gleichzeitig Präsentator, kann den Präsentatorenstatus aber jederzeit weitergeben (siehe [Teilnehmerliste, Rollen](#page-11-0)  [und Rechte\)](#page-11-0).
- Mitglieder mit **Schreibrechten** werden zu **Teilnehmern**.

### <span id="page-3-2"></span>**Freigabe von Dateien**

Wenn die Konferenz in einem Raum zur Verfügung steht, können Sie Dateien **(max. 50 MB)** aus der **Dateiablage desselben Raumes** für die Konferenz freigeben und den Teilnehmern dort präsentieren. Möglich ist dies mit PDF-Dateien sowie mit Dateien im Format der gängigen Office-Programme, die dann zur Verwendung in der Konferenz ins PDF-Format umgewandelt werden.

Unterstützt werden derzeit Formate mit den folgenden Datei-Endungen:

jpg, doc, docx, gif, mml, odb, odf, odg, odp, ods, odt, pdf, png, pps, ppt, pptx, rtf, txt, wps, xls ,xlsx.

Setzen Sie beim Hochladen einer Datei in die Dateiablage ein Häkchen in der **Checkbox "Datei für Konferenz freigeben"**.

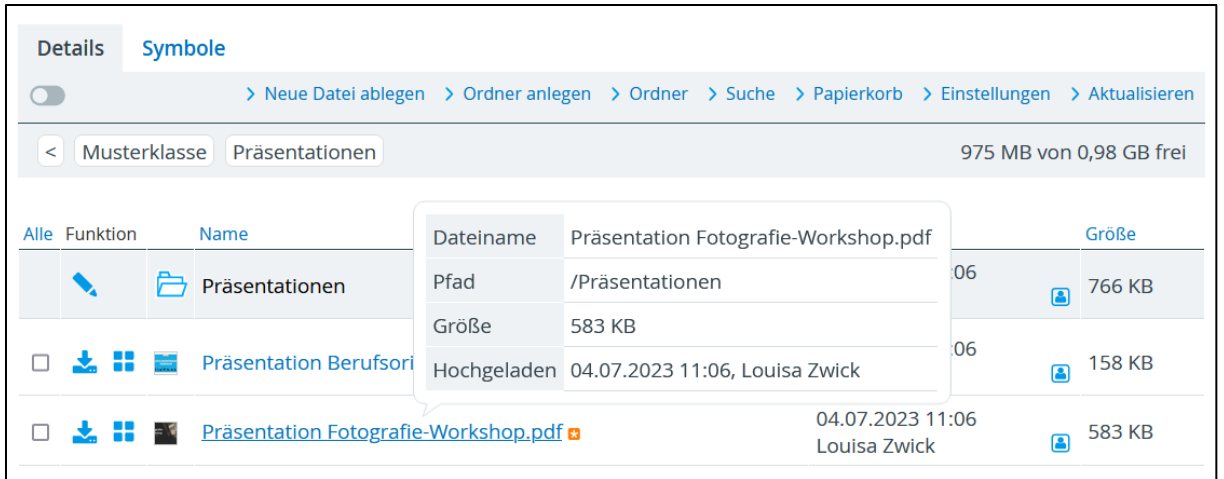

Wenn Sie eine bereits vorhandene Datei in der Dateiablage des Raumes freigeben möchten, gehen Sie wie folgt vor:

- **Klicken Sie auf den Dateinamen**, um das Pop-over mit den Informationen zur Datei aufzurufen.
- Wählen Sie im Pop-over den **Reiter "Eigenschaften"**.
- Setzen Sie ein **Häkchen in der Checkbox "Datei für Konferenz freigeben"** und klicken auf "Änderungen speichern". Ist die Checkbox nicht vorhanden, so wird dieses Dateiformat nicht unterstützt oder Sie besitzen nicht die nötigen Rechte.

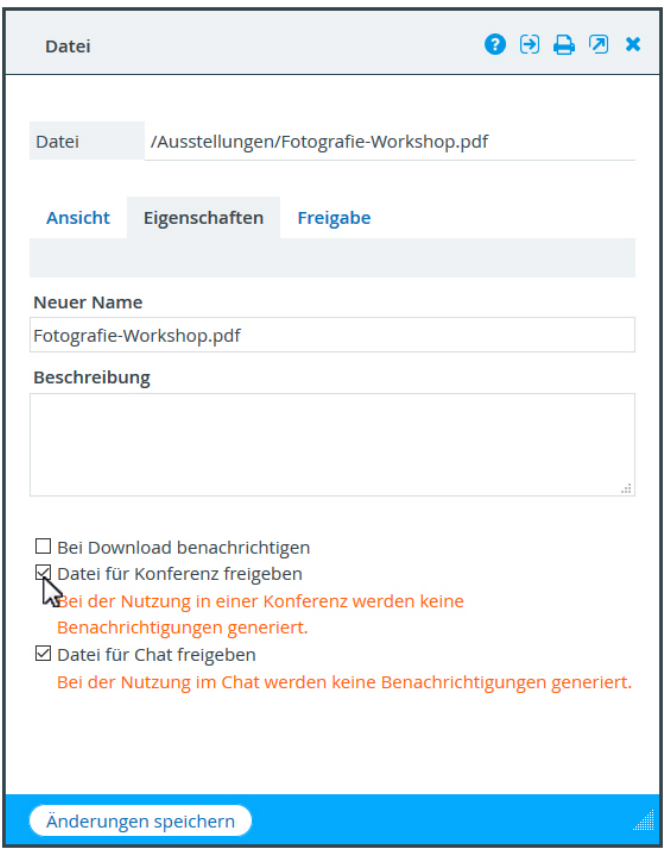

Alle freigegebenen Dateien werden unter dem **Menüpunkt "Konferenz"** aufgelistet.

Wird dort der **Status** mit **OK** ausgewiesen, stehen Ihnen diese als PDF-Datei in der Konferenz zur Verfügung. Möchten

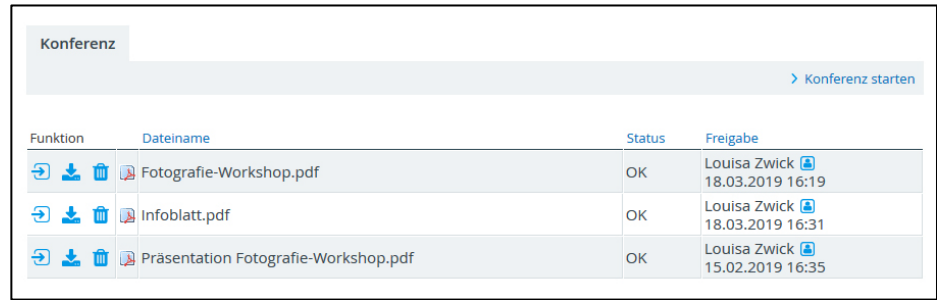

Sie eine Datei nicht mehr in der Konferenz nutzen, entfernen Sie diese durch Klick auf das **Papierkorb-Icon** aus der Liste.

Wie Sie als Präsentator die hochgeladenen Dateien innerhalb der Konferenz einbinden, erfahren Sie weiter unten unter ["Präsentationen hochladen"](#page-18-0).

# <span id="page-5-0"></span>Freigabe für externe Teilnehmende

Als Lehrende Person mit Adminrechten in der Konferenz können Sie über den "Einladungslink" in der Übersicht einen Freigabelink für externe Teilnehmende erstellen.

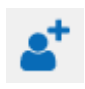

Auch innerhalb des Konferenzraums haben Sie über das entsprechende Icon im Fensterrand die Möglichkeit, eine Freigabe anzulegen.

Mit der Freigabe können Externe an einer Konferenz teilnehmen, ohne einen persönlichen Zugang zur Plattform zu haben. Alle Freigabelinks beziehen sich auf den Zugang zum jeweiligen Konferenzraum und müssen daher mit einem Endzeitpunkt versehen werden, zu dem der Link in den Konferenzraum ungültig wird. Wählen Sie einen möglichst kurzen Zeitraum, da ein externer Teilnehmer über den gültigen Freigabelink jederzeit laufende Konferenzen im betreffenden Konferenzraum betreten kann.

Den Freigabelink verteilen Sie im Anschluss an die externen Teilnehmer, z. B. per E-Mail. Sie können auch mehrere Freigabelinks mit unterschiedlichen Endzeitpunkten erstellen und erstellte Freigabelinks jederzeit wieder löschen.

Für die Teilnahme an einer Konferenz ist die Eingabe eines Namens erforderlich. Bitte weisen Sie die Teilnehmenden bereits in der Einladung darauf hin. Dateien, die für die Konferenz freigegeben und in der Konferenz präsentiert werden, werden selbstverständlich auch von externen Teilnehmenden gesehen. Achten Sie auch hier auf den Datenschutz und darauf, nicht unberechtigt personenbezogene Daten zu präsentieren.

# <span id="page-6-0"></span>Eine Konferenz starten

Klicken Sie in der Funktion "Konferenz" auf den Link "BigBlueButton starten" rechts.

Teilnehmer müssen darauf warten, dass ein Moderator die Konferenz betritt, können dann aber direkt mithören und, falls aktiviert, Kamerabilder und die Präsentation sehen.

Im ersten Schritt wählen Sie, ob Sie der Konferenz mit Mikrofon beitreten oder nur zuhören möchten – erlauben Sie den Zugriff auf das Gerät im Pop-up Ihres Browsers. Sie können aber auch später noch innerhalb der Konferenz jederzeit Ihr Mikrofon und auch Ihre Kamera über die jeweiligen Icons freischalten.

Geben Sie das Mikrofon frei, gelangen Sie in die Audioeinstellungen. Wählen Sie hier den richtigen Mikrofoneingang und Lautsprecherausgang. Bestätigen Sie mit "Audio starten", treten Sie dem Konferenzraum direkt bei.

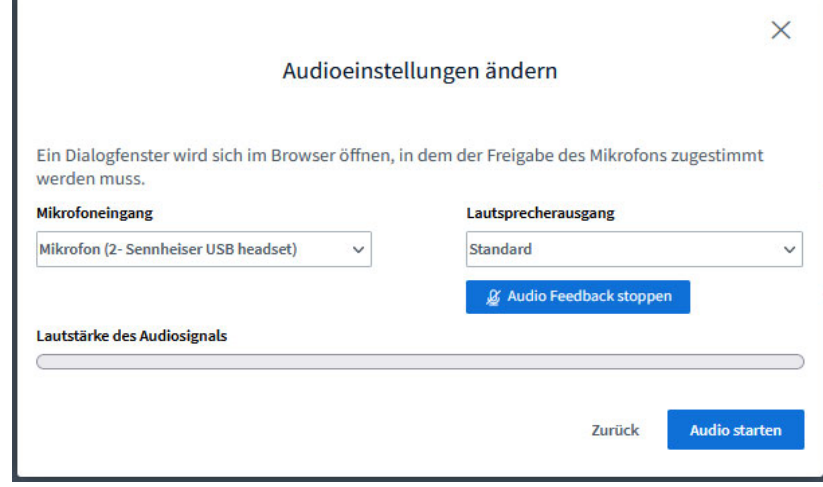

Geben Sie, falls gewünscht, zunächst Ihr Kamerabild frei. Im unteren Bildrand stehen Ihnen unterschiedliche Icons zur Verfügung, mit denen Sie Ihr **Mikrofon und Ihre Kamera steuern**.

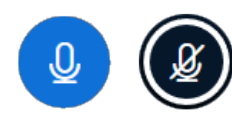

Über diese Icons schalten Sie Ihr Mikrofon frei bzw. stellen dieses stumm. Um störende Hintergrundgeräusche zu vermeiden,

empfiehlt es sich, dass Teilnehmer ihr Mikrofon stumm schalten,

solange sie nicht sprechen.

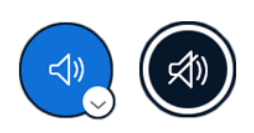

Über das Lautsprecher-Icon können Sie Ihr Audio starten bzw. beenden. Wenn Sie das Audio beenden, hören Sie nicht mehr, was in der Konferenz besprochen wird. Sie werden gleichzeitig stumm geschaltet. Klicken Sie auf den kleinen Pfeil nach unten, um das Mikrofon oder den Lautsprecher zu wechseln.

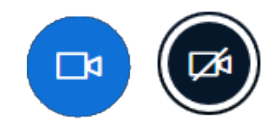

Mit diesem Icon geben Sie Ihre Webcam frei und sind dann mit Ihrem Kamerabild zu sehen. Es öffnet sich ein Pop-up-Fenster mit den Webcam-Einstellungen, in dem Sie die zu verwendende

Kamera auswählen.

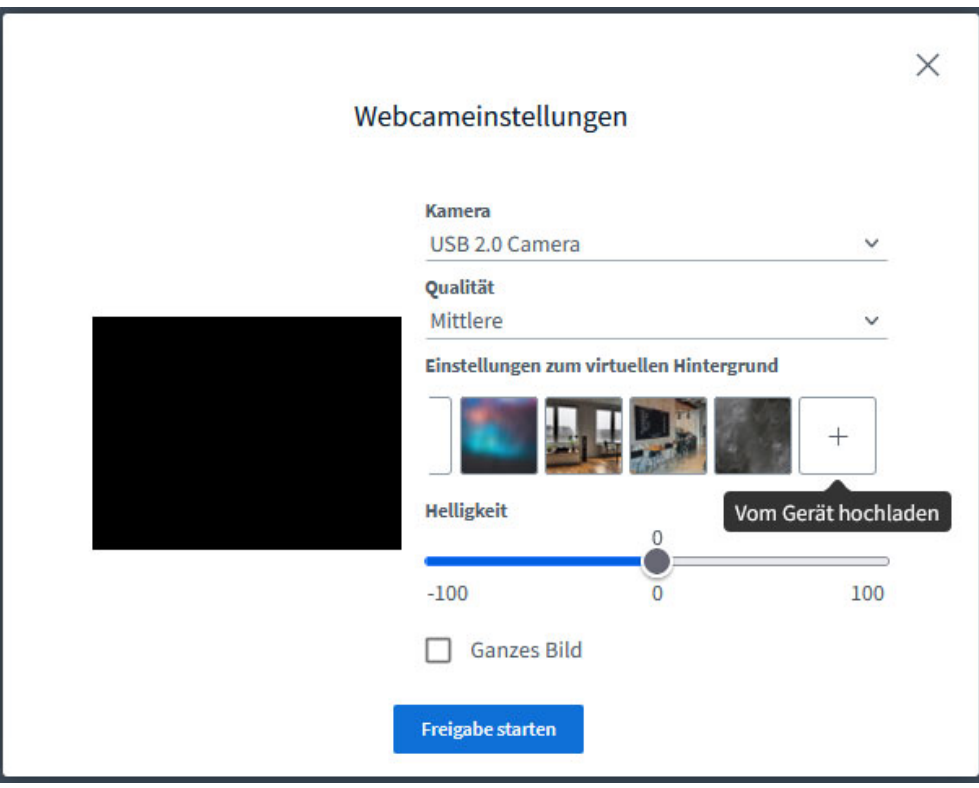

Hier können Sie unter Chrome, Edge (auf Chromium-Basis) und Firefox den **Hintergrund Ihres Kamerabildes unscharf rechnen (Auswahl ..Blur") oder durch ein Motiv ersetzen**. Safari und alle Browser unter iOS unterstützen diese Funktion leider nicht.

Neben den bereits vorhandenen Standardhintergründen können Sie auch **eigene Bilder hochladen** und als Webcam-Hintergrund verwenden. Klicken Sie einfach auf das Plus-Icon neben den vorgeschlagenen Hintergründen (ggf. nach rechts scrollen) und wählen Sie eine Bilddatei von Ihrem Gerät aus. Über das X an der Bildkachel entfernen Sie das hinzugefügte Bild wieder.

Bitte beachten Sie, dass ein virtueller Hintergrund relativ viel Rechenleistung beansprucht. Auch sollten Sie während der Nutzung keine anderen Browser-Tabs in den Vordergrund holen, da dies die Darstellung stoppen könnte, so dass Teilnehmende nur noch ein Standbild von Ihnen sehen.

Über den Schieberegler in den Webcam-Einstellungen kontrollieren Sie die Helligkeit Ihrer Webcam oder – bei Aktivierung der Checkbox "Ganzes Bild" – die des gesamten Bildes inklusive Hintergrund.

Um die Bildübertragung auszuschalten, klicken Sie auf das Icon "Webcamfreigabe beenden".

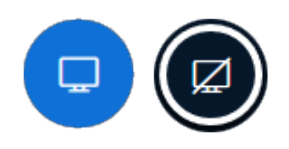

Als Präsentator haben Sie zudem die Möglichkeit, Ihren Bildschirm mit den anderen Teilnehmern zu teilen. Mit Klick auf das Icon öffnet sich ein Pop-up-Fenster, in dem Sie das zu

teilende Fenster oder den zu teilenden Bildschirm auswählen. Über das Icon an gleicher Stelle können Sie das Screensharing wieder beenden (weitere Infos zum ["Bildschirm teilen"](#page-14-1) siehe unten).

#### <span id="page-8-0"></span>**Mit dem Telefon teilnehmen**

Damit eine Telefon-Einwahl möglich ist, muss mindestens eine Person per Browser teilnehmen und mit aktiviertem Mikrofon im Konferenzraum anwesend sein. Nur eine begrenzte Anzahl an Personen kann sich per Telefon einwählen. Nutzen Sie die Funktion daher bitte ausschließlich, um einzelne Teilnehmer ohne Internetanbindung zuzuschalten oder um bei technischen Problemen im Notfall die Teilnahme zu ermöglichen.

Beim Start der Konferenz werden Sie gefragt, wie Sie der Konferenz beitreten möchten. Wählen Sie den Link "Mit dem Telefon teilnehmen", wenn Sie sich per Telefon einwählen oder die Nummer und PIN an einzelne Teilnehmer weitergeben möchten. Sollten

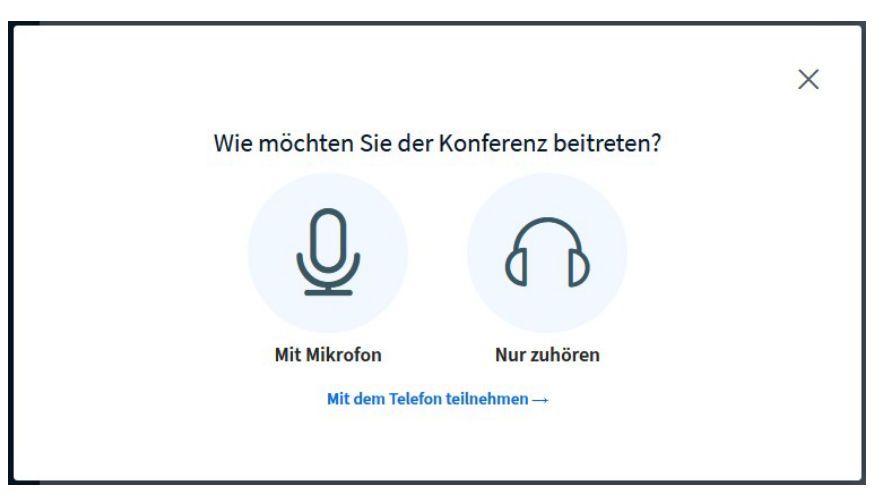

Sie dieses Fenster übersprungen haben, finden Sie die Telefon-Einwahldaten im öffentlichen Chat.

Teilnehmer wählen die angegebene Telefonnummer und geben nach der Aufforderung die PIN über ihr Ziffernblatt ein. So können sie ohne Internetzugang per Audio an der Konferenz teilnehmen. Mit der "0" auf dem Telefon können sich Teilnehmer stummschalten. Drücken sie erneut die Taste "0", aktivieren sie ihr Mikrofon wieder.

#### **Ansichten und Layout-Einstellungen**

Verschieben Sie die Webcams per Drag & Drop an die gewünschte Stelle rund um die Präsentation.

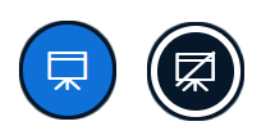

Möchten Sie sich ganz auf die Konferenzteilnehmer und den Videostream fokussieren und benötigen die Präsentationsfläche nicht, können Sie diese über Icon "Präsentation minimieren"

unten rechts verbergen. Sie ändern so nur Ihre eigene Ansicht. Jeder Teilnehmer passt diese für sich selbst an. Mit einem Klick auf das Icon "Präsentation wiederherstellen" blenden Sie die Fläche wieder ein.

Über das Vollbild-Icon an unterschiedlichen Stellen können Sie sich **K**<sub>7</sub> außerdem die Präsentation, einzelne Kamerabilder oder die gesamte K Y Konferenz (unter "Optionen" = drei Punkte oben rechts) im Vollbildmodus anzeigen lassen.

Über das Aktionen-Icon (Plus-Icon unten links) gelangen Sie in die **Layout-Einstellungen**.

Es stehen unterschiedliche **Layouts** für die Anordnung der Elemente auf dem Bildschirm zur Verfügung. Im "Benutzerdefinierten Layout" können die Kameras flexibel rund um die Präsentation platziert werden. Außerdem haben Sie die Wahl, die Präsentation oder die Videos ins Zentrum zu stellen und den jeweiligen Elementen dadurch mehr Raum zu geben.

Präsentatoren haben die Möglichkeit, das gewählte Layout für alle Teilnehmenden auszuspielen. Die Teilnehmenden können jedoch weiterhin jederzeit das Layout für sich selbst anpassen.

#### **Selbstansicht deaktivieren**

Sie können für sich selbst Ihr eigenes Kamerabild deaktivieren, während Sie für andere sichtbar bleiben. Dies geht mit Klick auf den Namen am Kamerabild unter "Selbstansicht deaktivieren".

#### **Kamera spiegeln**

In der Standardeinstellung ist Ihr eigenes Kamerabild gespiegelt – Teilnehmer sehen allerdings das ungespiegelte Bild. Um die

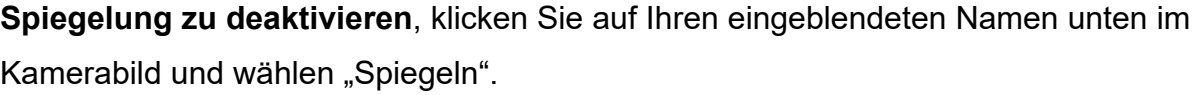

#### **Anheften**

Ein bestimmtes Kamerabild soll dauerhaft sichtbar bleiben und an vorderster Stelle angezeigt werden? Als Moderatorin bzw. Moderator pinnen Sie für alle Teilnehmenden eine oder mehrere Kameras mit der Auswahl "Anheften" am Bild.

#### **Audiosymbole**

Die Leiste oben blendet die Teilnehmer ein, die

gerade sprechen. Der aktive Sprecher wird mit Audiosymbol angezeigt. An verblassenden Teilnehmernamen erkennen Sie, wer zuvor gesprochen hat.

#### **Die Konferenz beenden**

Sie **beenden eine Konferenz** über das Optionen-Icon oben rechts mit dem Punkt "Konferenz beenden". Wichtig: Erst wenn Sie die Konferenz **beenden, wird die Verbindung zum Raum für alle Teilnehmer getrennt.**

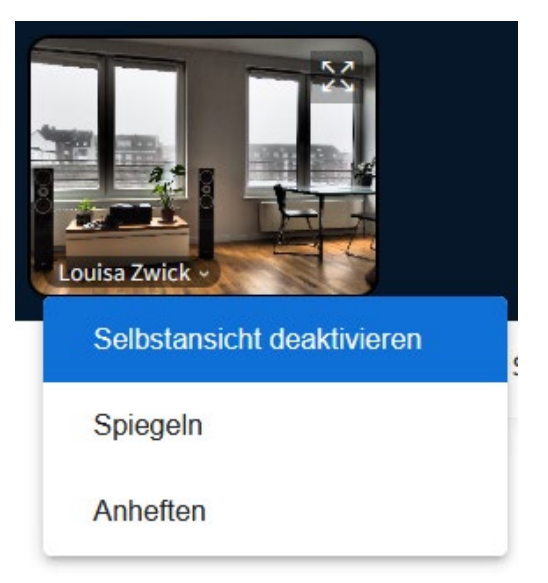

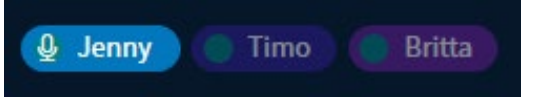

# <span id="page-11-0"></span>Teilnehmerliste, Rollen und Rechte

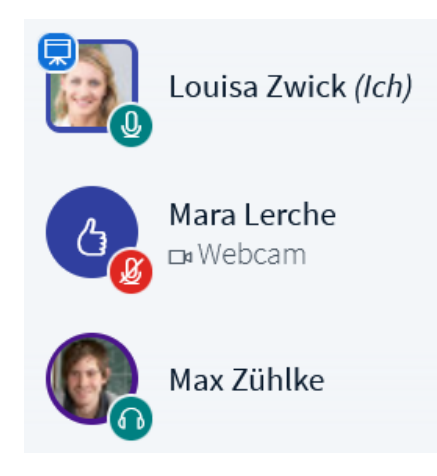

In der linken Spalte befindet sich die **Teilnehmer-Liste**. An der Form der Icons erkennen Sie Moderatoren (quadratisch) und Teilnehmer (rund). Die kleinen Icons signalisieren, wer sein Mikrofon freigegeben hat und wer nur als Zuhörer teilnimmt. Hat ein Teilnehmer einen **Status** gesetzt (*Klick auf den eigenen Namen > Status setzen*), wird das jeweilige Emoji anstelle des Namenskürzels

angezeigt. Wer das **Präsentationsrecht** besitzt, zeigt das Whiteboard-Icon oben links.

Sie sehen am Beispiel, dass Louisa Zwick (Moderatorin) ihr Mikrofon freigeschaltet hat und Präsentationsrechte besitzt. Mara Lerche (Teilnehmerin) hat den Status "Daumen hoch", ihre Webcam freigegeben und ihr Mikrofon stumm geschaltet. Max Zühlke (Teilnehmer) hat keinen Status gesetzt und nimmt lediglich als Zuhörer teil. Ist anstelle der kleinen Icons nur ein weißer Kreis zu sehen, so hat die Person das Audio beendet und hört nicht zu.

Nicht alle Konferenzteilnehmer verfügen über die gleichen **Rechte**. Es gibt **drei unterschiedliche Rollen**:

• **Moderatoren** der Konferenz können über das Zahnrad-Icon an der Teilnehmerliste die Teilnehmer verwalten und grundlegende Einstellungen für den Raum festlegen:

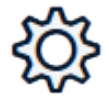

• **Alle Teilnehmer stummschalten:** schaltet alle Personen stumm – auch Sie selbst und weitere Moderatoren. Teilnehmer können dennoch über das entsprechende Icon ihr Mikrofon wieder freigeben. Falls Sie dies generell unterbinden möchten, klicken Sie auf das *Icon "Teilnehmer verwalten" > "Teilnehmerrechte einschränken"*. Sperren Sie hier die Mikrofonfreigabe, so können sich Teilnehmer nicht mehr selbst mit Ton dazuschalten (das Mikro der Moderatoren bleibt jedoch aktiv). Um einzelnen Teilnehmern die Mikrofonfreigabe wieder zu

ermöglichen, klicken Sie dann auf den *Teilnehemernamen (z.B. Britta) > "Britta freigeben"*. Hebt der Moderator die Stummschaltung auf, müssen Teilnehmer ihr Mikrofon erneut freischalten, um am Gespräch teilzunehmen.

- **Alle Teilnehmer außer dem Präsentator stummschalten**
- **Teilnehmerrechte einschränken:** Unterbinden Sie im sich öffnedenden Pop-up-Fenster u.a., dass Teilnehmer ihre Webcam oder ihr Mikro freigeben, Chatnachrichten senden oder die Notizen bearbeiten. Wichtig: diese Einstellungen wirken sich nur auf die Rolle "Teilnehmer", nicht auf weitere Moderatoren aus. Steht "Nur Moderatoren sehen Webcams" auf grün, sehen alle Personen die Kamerabilder anderer Teilnehmer. Ist dieser Punkt blockiert, sind nur für Moderatoren die Teilnehmer-Webcams sichtbar. Setzen Sie den Punkt "Andere Teilnehmer in der Teilnehmerliste sehen" auf "Gesperrt", sind für Teilnehmer nur noch die Moderatorennamen in der Liste sichtbar. Komplett verborgen sind die Teilnehmernamen allerdings nicht: diese erscheinen weiterhin im Webcamfenster und im Audioicon.
- **Teilnehmernamen speichern:** lädt die Teilnehmerliste im .txt-Format herunter.
- **Alle Reaktionen löschen:** löscht die Statusicons (Emoji) aller Personen, inklusive des eigenen.
- **Gruppenräume erstellen (siehe weiter [unten\)](#page-20-1).**
- **Untertitel schreiben**

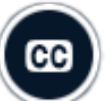

Diese Funktion ermöglicht es, Texteinblendungen auf dem Whiteboard vorzunehmen. Sobald Sie das Icon "Untertitel starten" aktivieren, wird der Text, den Sie im Untertitel-Menü eintippen, auf dem Whiteboard ausgegeben.

Klickt ein Moderator auf den Namen eines Teilnehmers, öffnen sich weitere Optionen zu dieser Person. Hier kann der Moderator u.a. **einen einzelnen Teilnehmer stumm schalten, zum Moderator befördern (und zum Teilnehmer zurückstufen), zum Präsentator machen** oder **aus der Konferenz entfernen**. Er kann außerdem die **Webcam von mehreren Teilnehmern anheften** (nicht in Breakout-Räumen verfügbar):

• Pinnt ein Moderator eine Person, so wird die Webcam dieser Person allen Mitgliedern an erster Stelle angezeigt (in der Teilnehmerliste an dem Pinnen-Icon zu erkennen). Nur ein Moderator kann die jeweilige Webcam wieder entpinnen.

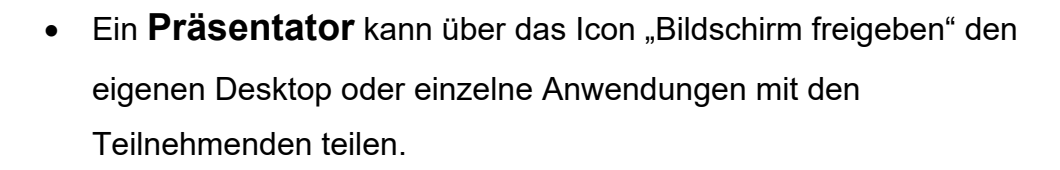

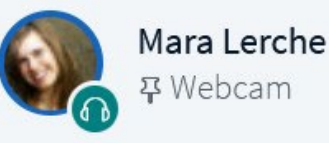

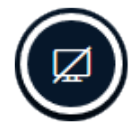

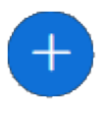

Nur ein Präsentator verfügt außerdem über das Recht, **Umfragen zu starten**, **Präsentationen hochzuladen, zufällige Teilnehmer auszuwählen** oder ein **externes Video zu teilen**, um dieses

gemeinsam mit den Teilnehmern anzuschauen **(diese Aktionen finden Sie mit Klick auf das Plus-Icon)**.

Als Präsentator bedienen Sie außerdem das **Whiteboard**. Über die Icons rechts nutzen Sie die unterschiedlichen Werkzeuge.

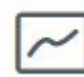

Starten Präsentatoren über das untere Icon den

**Mehrbenutzermodus**, so können auch alle anderen Teilnehmer die Zeichenwerkzeuge auf dem Whiteboard verwenden.

### **Beachten Sie, dass es nicht mehr als einen Präsentator gleichzeitig geben kann!**

Moderatoren können jederzeit andere Moderatoren oder auch Teilnehmer **zum Präsentator ernennen.** Klicken Sie dafür einfach die jeweilige Person über die Teilnehmerliste an und wählen den Punkt "Zum Präsentator machen". Möchten Sie als Moderator selbst die Präsentation übernehmen, klicken Sie auf Ihren eigenen Namen oder das Plus-Icon unten links.

• **Teilnehmer** können per Klick auf ihren Namen einen **Status setzen** oder über das entsprechende Icon die Hand heben. Außerdem können sie sich, falls dies von der Moderation nicht unterbunden wurde, **per Mikrofon** 

**zuschalten** und ihre **Webcam freigeben.** Auch der private und öffentliche Chat und die geteilten Notizen stehen allen Teilnehmern standardmäßig zur Verfügung. Möchten Sie dies als Moderation verhindern, klicken Sie auf das Zahnrad-Icon an der Teilnehmerliste und wählen dort den Punkt "Teilnehmerrechte einschränken".

### <span id="page-14-0"></span>Funktionen im Detail

#### <span id="page-14-1"></span>**Bildschirm teilen (nur als Präsentator möglich)**

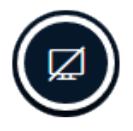

Wählen Sie das Icon "Bildschirm freigeben", wenn Sie als Präsentator Inhalte Ihres Desktops mit den Teilnehmenden (visuell) teilen möchten. Je nach Browser können Sie dann das freizugebende Fenster auswählen

oder den gesamten Bildschirm freigeben. Beachten Sie: Entscheiden Sie sich für eine eingeschränkte Auswahl (z.B. ein einzelnes Fenster), so können Sie während des Screensharings nicht so schnell die Auswahl ändern, sondern müssen das Screensharing zunächst stoppen und erneut starten. Die Freigabe des gesamten Bildschirms ermöglicht die größte Flexibilität und Sie können schnell von einer Anwendung oder einem Browserfenster ins nächste wechseln. Teilen Sie den gesamten Bildschirm, können Teilnehmer allerdings während des Screensharings eventuell auftretende Systemeinblendungen mitlesen. Überlegen Sie daher gut, was Sie wie freigeben möchten. Die Freigabe beenden Sie mit dem nun blauen Icon an gleicher Stelle.

In Chrome ist es möglich, das Audiosignal einzelner Browser-Tabs zu übertragen. In anderen Browsern ist die **Übertragung von Audios** aktuell leider nicht verfügbar. Klicken Sie in Chrome auf das Icon "Bildschirm freigeben" und wählen im Popup-Fenster den Reiter "Chrome-

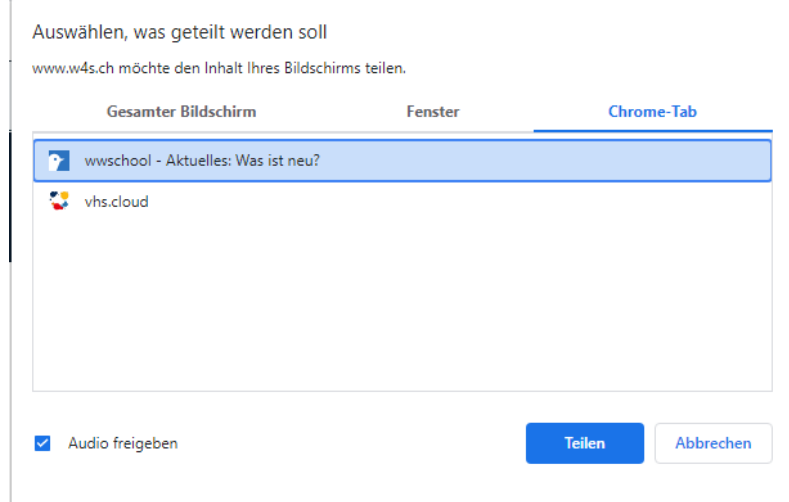

Tab". Geben Sie hier an, welchen Tab Sie teilen möchten und aktivieren die Checkbox "Audio freigeben". Nur noch mit dem Button "Teilen" bestätigen.

### <span id="page-15-0"></span>**Hand heben**

Über das Icon können alle Teilnehmer mit nur einem Klick ihre Hand heben. Die Moderation wird per Ton und

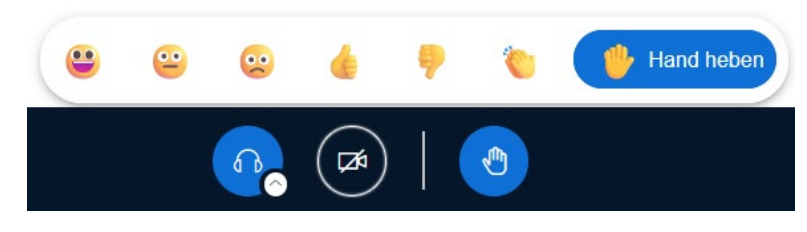

Benachrichtigung aufmerksam gemacht und kann alle oder einzelne Hände senken. Falls Sie keine Benachrichtigung erhalten möchten, können Sie diese unter "Optionen" > "Einstellungen" > "Benachrichtigungen" ausschalten. Mit dem kleinen Pfeil am Icon lassen sich 8 weitere Optionen zur Rückmeldung wählen. Klicken Teilnehmer auf das blau markierte Icon, so senken Sie die Hand wieder bzw. entfernen den Status.

### **Zeichenwerkzeuge nutzen**

<span id="page-15-1"></span>Präsentatoren verfügen über unterschiedliche Werkzeuge für das Whiteboard. Sollen auch alle anderen Moderatoren und Teilnehmer die Zeichenwerkzeuge nutzen können, muss der Präsentator diese über das Icon **"Mehrbenutzermodus starten"** in der grauen Leiste unten freigeben. Um den Mehrbenutzerstatus zu beenden, klicken Sie auf das geänderte Icon an gleicher Stelle.

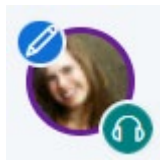

Wenn Sie nur für einzelne Personen die Zeichenwerkzeuge freigeben oder sperren möchten, klicken Sie auf den jeweiligen Namen in der Teilnehmerliste und wählen "Zugriff auf Whiteboard

erlauben/aufheben". Ein Symbol am Profilbild hilft Ihnen, den Überblick zu behalten, wer aktuell auf das Whiteboard zugreifen darf.

Um Zeichnungen oder Text hinzuzufügen, wählen Sie rechts zunächst das passende Werkzeug aus und im Anschluss über die Leiste oben einen Stil (z. B. Farbe und Strichlänge).

Über den Mauszeiger markieren Sie Objekte, um diese weiter zu bearbeiten, den Stil zu ändern und diese beispielsweise zu verschieben.

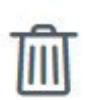

Über das Papierkorb-Icon löschen Teilnehmer ihre eigenen Anmerkungen. Präsentatoren müssen zunächst den Mehrbenutzermodus beenden, um auch die Anmerkungen anderer Teilnehmer löschen zu können.

# <span id="page-16-0"></span>**Zeichnungen speichern**

Um Ihre Anmerkungen und Zeichnungen auf der Präsentationsfläche als PNG zu speichern, klicken Sie auf die 3 Punkte am Rand der Präsentation und wählen "Aktuelle Folie herunterladen". Sie finden diese dann unter den Downloads in Ihrem Browser.

Wir empfehlen hierfür die Verwendung von Firefox, da es in anderen Browsern aktuell zu Darstellungsfehlern kommen kann. In Safari steht das Speichern momentan leider nicht zur Verfügung. Bitte beachten Sie, dass Sie hier nur die Anmerkungen und Zeichnungen des Whiteboards ohne die Präsentation im Hintergrund speichern. Für den Download des gesamten Dokumentes inklusive aller Seiten und Anmerkungen siehe "Präsentation [an Chat senden"](#page-18-1).

### <span id="page-16-1"></span>**Umfragen starten (nur als Präsentator möglich)**

Um eine Umfrage zu erstellen, wählen Sie als Präsentator das Plus-Icon (Aktionen) in der linken unteren Ecke und dort den Punkt "Umfrage starten".

Tippen Sie Ihre Frage in das Textfeld. Wählen Sie eine der Antworttypen (z.B. Richtig / Falsch, A / B / C / D) und passen bei Bedarf die Antworten an und fügen weitere Elemente hinzu. Mit dem Antworttyp "Teilnehmerantwort" wird Teilnehmern ein

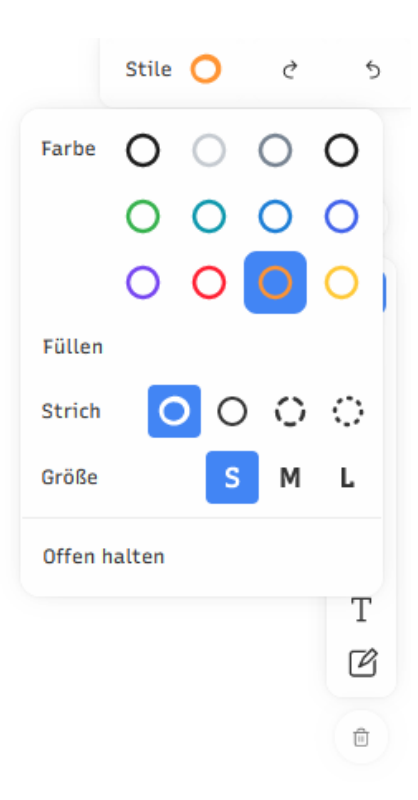

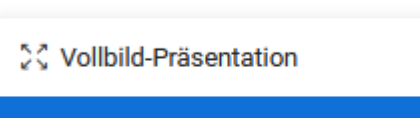

÷

Aktuelle Folie herunterladen

 $\times$  Werkzeugleisten ausblenden

Textfeld eingeblendet, in dem sie ihre individuelle Antwort eintragen können. Sie starten die Umfrage mit dem Button unten.

Aktivieren Sie den Schieberegler, falls Sie den

Teilnehmenden eine anonyme Abstimmung

ermöglichen möchten. Die Ergebnisse sind dann auch für den Präsentator nicht mit Teilnehmernamen einsehbar.

Aktivieren Sie den Schieberegler **"Benutzerdefinierte Eingabe"**, wenn Sie Umfragen vorbereiten und diese z. B. aus einer Textdatei mit Frage und Antworten übernehmen möchten. Kopieren Sie den Text (die Frage und alle Antworten müssen in einer separaten Zeile stehen) einfach in das Textfeld. Alternativ können Sie auch eine Datei im Format .txt per Drag & Drop direkt in das Feld ziehen.

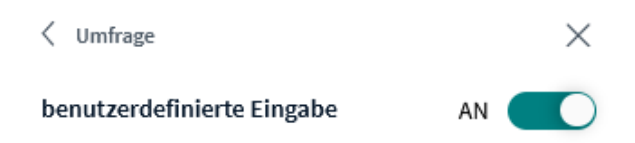

AN

**Anonyme Umfrage** 

Die benutzerdefinierte Eingabe ist aktiviert schreiben Sie die Frage und die Option(en) der Umfrage im vorgegebenen Format oder wählen Sie eine Textdatei im gleichen Format per Drag & Drop aus.

Wohin soll der nächste Ausflug gehen? Amsterdam Berlin Brüssel München

Ist die Umfrage gestartet, erscheint diese direkt bei allen Teilnehmern auf der

Präsentationsfläche. Als Präsentator rufen Sie die Umfrageergebnisse über die linke Navigation auf. Über das X (Schließen) beenden Sie die Umfrage. Veröffentlichen Sie die Umfrageergebnisse über den Button "Umfrage veröffentlichen", so erhalten alle Moderatoren und Teilnehmer eine Auswertung als Balkendiagramm auf dem Whiteboard und im öffentlichen Chat. Wer welche Antwort gegeben hat,

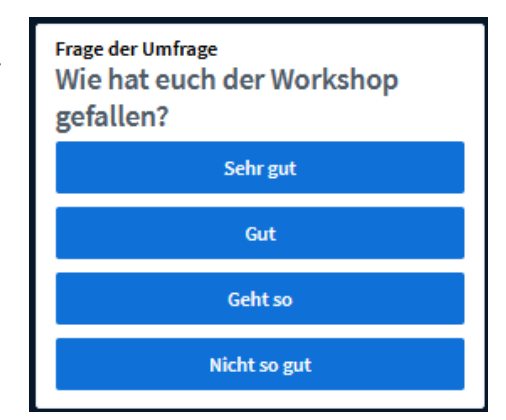

sieht nur der Präsentator – vorausgesetzt, die Umfrage ist nicht anonym.

### <span id="page-18-0"></span>**Präsentationen hochladen/verwalten (nur als Präsentator möglich)**

Möchten Sie mit den Konferenzteilnehmern eine Präsentation auf dem Whiteboard teilen, so klicken Sie als Präsentator auf das Plus-Icon unten links. Hier finden Sie die zuvor **über die Dateiablage des Plattform-Raumes freigegebenen Dateien** (siehe [oben\)](#page-3-2) und können diese direkt anwählen. Sie können aber auch weitere Dateien unabhängig von der Dateiablage hochladen: wählen Sie "Präsentation hochladen/verwalten" und ziehen die Dateien einfach in das dafür vorgesehene Feld.

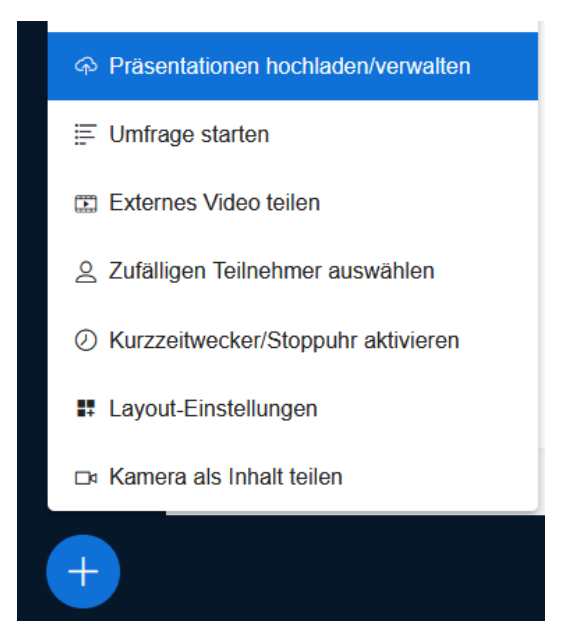

Markieren Sie die Präsentation mit einem grünen Häkchen, die Sie aktuell  $\checkmark$ aktivieren und mit Ihren Teilnehmern auf dem Whiteboard teilen möchten. **Es kann immer nur eine Präsentation aktiv sein.** Die Auswahl mit dem Button "Hochladen" bestätigen. Die aktivierte Präsentation erscheint auf dem Whiteboard. Direkt innerhalb des Konferenzraums hochgeladene Dateien werden nach dem Beenden der Konferenz gelöscht.

### <span id="page-18-1"></span>**Kamera als Inhalt teilen (nur als Präsentator möglich)**

Wenn Sie ein physisches Tafelbild oder beispielsweise einen Versuchsaufbau live zeigen möchten, können Sie das jeweilige Kamerabild auf der Präsentationsfläche einblenden – zusätzlich zu Ihrer eigentlichen Webcam. Sobald das Gerät per USB verbunden ist, steht es in den "Aktionen" unter "Kamera als Inhalt teilen" zur Auswahl bereit.

### <span id="page-19-0"></span>**Download der Originalpräsentation ermöglichen (nur als Präsentator möglich)**

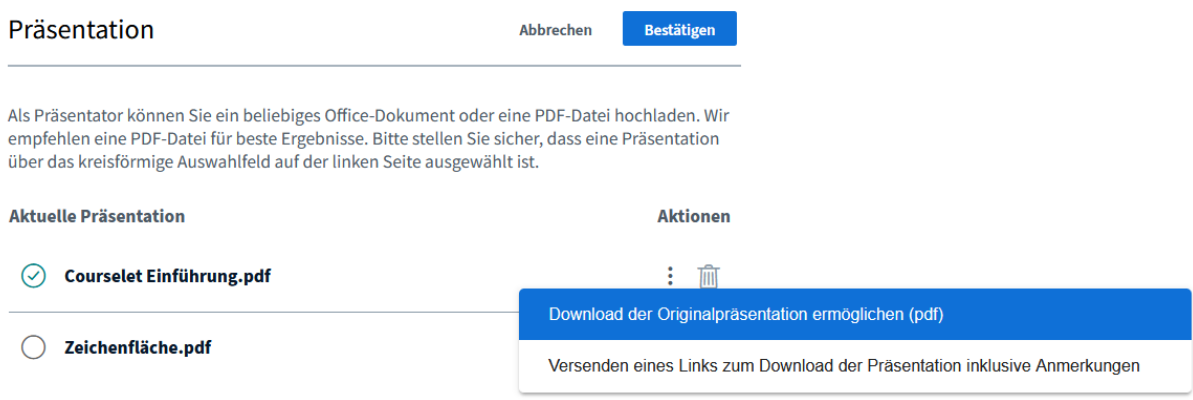

Über die Präsentationsverwaltung können Sie allen Teilnehmenden die Originalpräsentation ohne Ergänzungen als PDF zum Download anbieten. Unten links auf der Präsentation erscheint dann ein kleines Download-Icon.

### <span id="page-19-1"></span>**Präsentation an Chat senden (nur als Präsentator möglich)**

Auch ist es möglich, die Präsentation inklusive der auf dem Whiteboard hinzugefügten Zeichnungen allen Teilnehmenden als Download verfügbar zu machen. Klicken Sie dafür in der Übersicht unter "Präsentationen/verwalten" auf "Versenden eines Links zum Download der Präsentation inklusive Anmerkungen".

Im öffentlichen Chat wird nun ein Downloadlink angezeigt, mit dem Sie selbst und auch alle anderen Teilnehmenden die gesamte Präsentation als PDF herunterladen können.

#### **Präsentationen in Gruppenräumen:**

Die aktuell aufgerufene Folie (= Seite) der aktiven Präsentation des Hauptraumes wird automatisch in die Gruppenräume übernommen. Im sich öffnenden Fenster unter "Präsentation hochladen" können Präsentatoren außerdem weitere Dateien im PDF-Format in das dafür vorgesehene Feld ziehen und diese aktivieren.

#### <span id="page-19-2"></span>**Externes Video teilen (nur als Präsentator möglich)**

Als Präsentator haben Sie die Möglichkeit, externe Videos einzubinden und diese gemeinsam mit den anderen Konferenzteilnehmern anzuschauen. Unterstützt werden Youtube, Vimeo, Instructure Media, Twitch und Daily Motion. Klicken Sie auf das Plus-Icon und wählen den Punkt "Externes Video teilen". Dann nur noch im Popup-Fenster die Video-URL einfügen und auf "Neues Video teilen" klicken. Das Video erscheint auf der Präsentationsfläche aller Teilnehmer, stoppen und Vorspulen kann es allerdings nur der Präsentator. Möchten Sie das Video beenden, so klicken Sie erneut auf das Plus-Icon und dort auf "Teilen von externen Videos beenden".

# <span id="page-20-0"></span>**Zufälligen Teilnehmer auswählen (nur als Präsentator möglich)**

Als Moderator können Sie nach dem Zufallsprinzip einen Teilnehmer auswählen. Der Name der ausgewählten Person

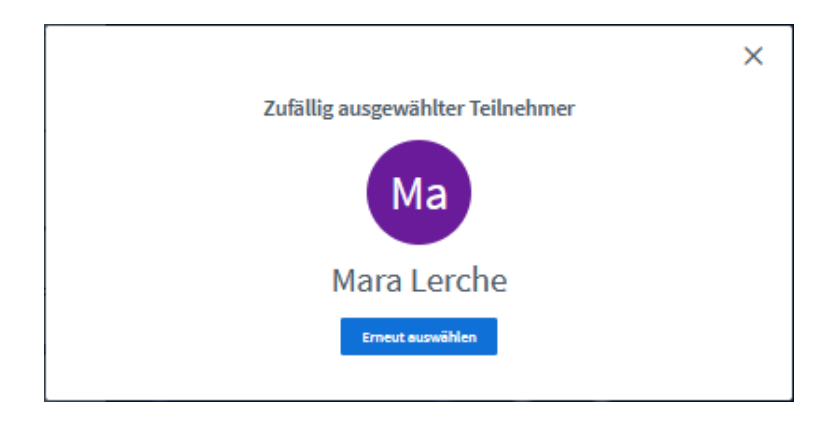

wird allen Teilnehmenden auf dem Whiteboard angezeigt.

### <span id="page-20-1"></span>**Gruppenräume erstellen**

Moderatoren können jederzeit bis zu 16 Gruppenräume erstellen. Nutzen Sie diese z. B., um Ihre Teilnehmer für Gruppenarbeiten einzuteilen.

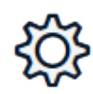

Wählen Sie das Icon "Teilnehmer verwalten" an der Teilnehmerliste und dort den Punkt "Gruppenräume erstellen". Im sich öffnenden Fenster

nehmen Sie die nötigen Einstellungen vor.

#### Legen Sie zunächst die **Anzahl der Räume** und die **Dauer der**

**Gruppenarbeitsphase** in Minuten fest. Der Moderator kann die Gruppenarbeit jederzeit über das Menü "Gruppenräume" > Gruppenraumoptionen (3 Punkte oben) > "Gruppenräume beenden" stoppen oder den Zeitraum verlängern.

Sie haben unterschiedliche Möglichkeiten, **Teilnehmer den Räumen zuzuordnen**:

- Klicken Sie auf den Link **"Zufällig zuordnen"**, werden die Teilnehmer per Zufallsprinzip auf die Räume verteilt.
- Indem Sie die entsprechende Checkbox auswählen, können Sie außerdem **"Den Teilnehmern erlauben, sich selbst einen**

**Gruppenraum auszusuchen".** Die Teilnehmer wählen dann aus einer Auswahlbox den gewünschten Raum aus (Raum 1, Raum 2 etc.), wissen aber bei der Auswahl nicht, wer sich in welchem Raum befindet. Bei dieser Option bleiben Räume ggf. leer.

• Möchten Sie **die Räume selbst einteilen**, so ziehen Sie die Teilnehmer per Drag & Drop in die gewünschten Felder.

Ist die Gruppenarbeit beendet, können die Ergebnisse, falls gewünscht, in den Hauptraum übernommen werden. Diese Einstellung aktivieren Sie über die Checkbox "Whiteboard aufnehmen, wenn Gruppenräume enden" oder "Übertragen der gemeinsamen Notizen nach Beendigung der Arbeitsgruppenräume". Nach Ablauf der Gruppenarbeitszeit stehen dann die erarbeiteten Inhalte als PDF im Hauptraum bereit und können über die Präsentationsverwaltung (Plus-Icon unten links) aufgerufen und heruntergeladen werden.

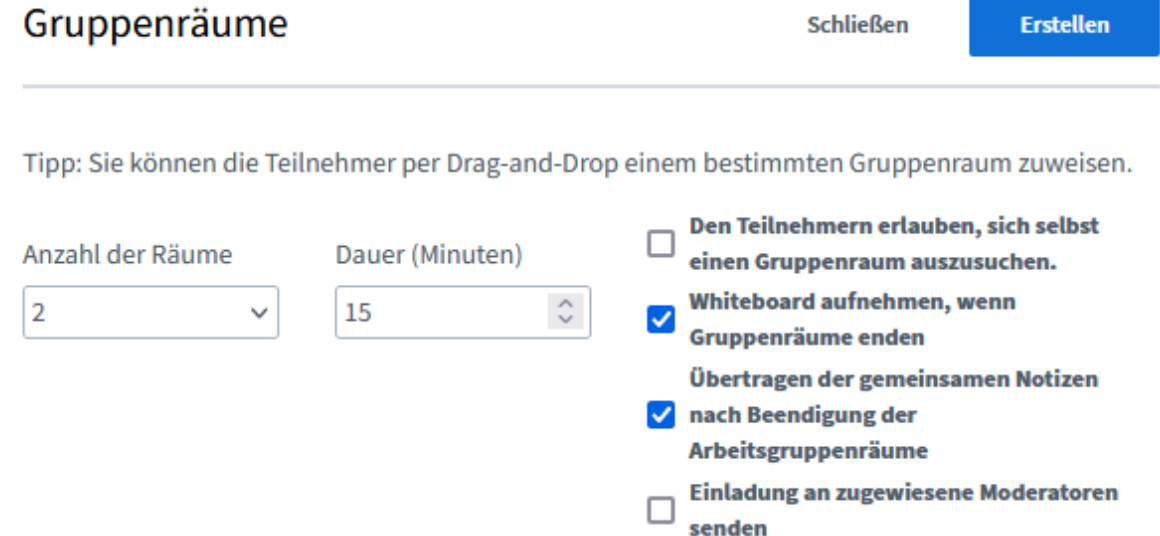

#### Räume verwalten zuordnungen zurücksetzen

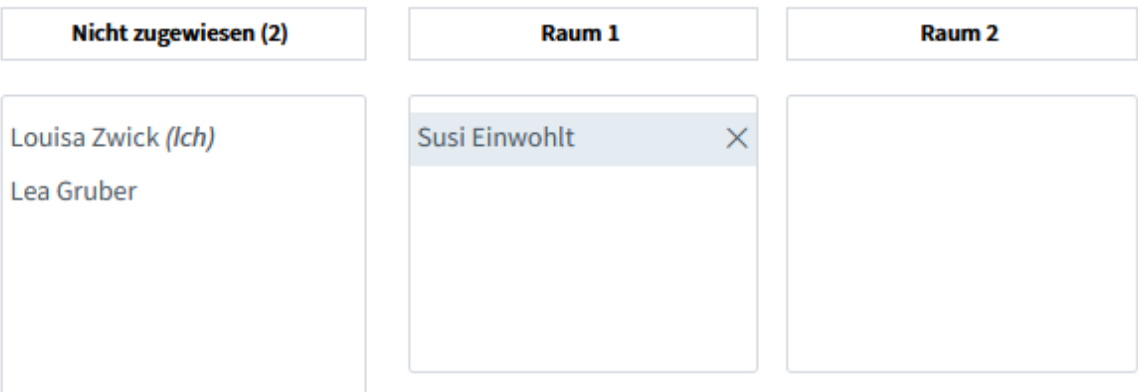

Um einen Raumnamen zu ändern, klicken Sie in das Textfeld ("Raum 1", "Raum 2", etc.) und geben die gewünschte Bezeichnung ein.

Bestätigen Sie die Auswahl mit dem Erstellen-Button. Klicken die Teilnehmer jetzt auf den Button "Raum beitreten", öffnet sich der Gruppenraum je nach Browser in einem neuen Fenster oder Tab. **Der Hauptraum bleibt ebenfalls geöffnet.**

**Im Gruppenraum erhalten alle Teilnehmer zusätzliche Rechte.** Die erste Person, die den Gruppenraum betritt, wird Präsentator und kann u.a. den Bildschirm freigeben, Umfragen starten, Präsentationen verwalten, externe Videos teilen und alle Statusicons löschen. Alle anderen Teilnehmer erhalten im Gruppenraum eigeschränkte Moderationsrechte und können u.a. Teilnehmernamen speichern, die Zeichenwerkzeuge nutzen und gehobene Hände senken. Die Möglichkeit, Teilnehmerrechte einzuschränken oder alle Teilnehmer stumm zu schalten, haben sie nicht. Werden die Gruppenräume geschlossen, so erhalten alle Teilnehmenden im Hauptraum wieder die ursprünglichen Teilnehmerrechte.

Im Hauptraum haben Sie als Ersteller der Räume über den **Menüpunkt "Gruppenräume"** stets den Überblick.

Möchten Sie Nachzügler einem Raum zuweisen oder die Teilnehmenden neu einsortieren, ist dies über den folgenden Weg möglich: Schaltfläche "Gruppenräume" > "Einstellungen" (drei Punkte oben rechts) > Benutzer verwalten. Hier können Sie die Teilnehmenden per Drag & Drop den Räumen zuweisen.

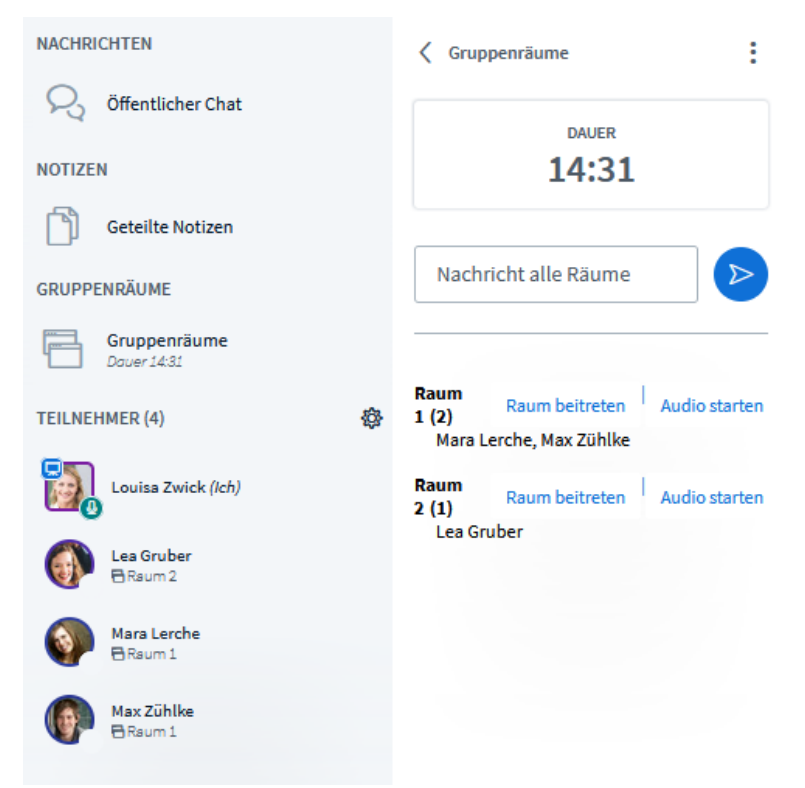

Über den Link "Raum beitreten" können Sie als Hauptmoderator außerdem alle

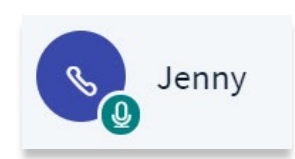

anderen Räume betreten, etwa um die Teilnehmenden bei der Gruppenarbeit zu unterstützen. Klicken Sie auf den Link "Audio starten" in der Raumübersicht, um in einen Raum

hineinzuhören und sich zu Wort zu melden. Den Teilnehmern des Gruppenraumes werden Sie währenddessen in der Teilnehmerliste mit einem Kopfhörer-Icon angezeigt.

Die noch verbleibende Zeit im Gruppenraum sehen Teilnehmer am oberen Fensterrand.

Verbleibende Gruppenraumzeit: 14:51

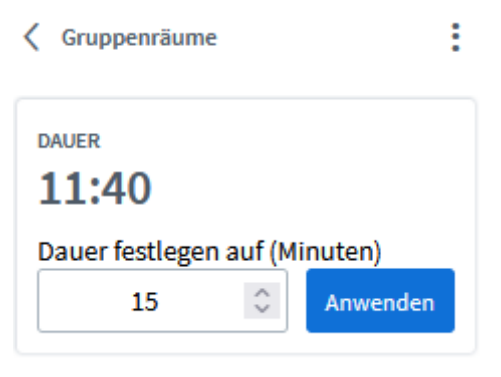

Moderatoren können jederzeit in den Gruppenraumoptionen die Laufzeit ändern.

Nach Ablauf der Zeit schließen sich die Gruppenräume automatisch und die Teilnehmer gelangen wieder in den Hauptraum. Auch indem sie das Fenster/ den Tab schließen, verlassen sie einen Raum.

Nutzen Sie als Moderator bei Bedarf das Textfeld, um eine Nachricht in alle Gruppenräume gleichzeitig zu schicken. Diese erscheint dort im öffentlichen Chat.

Haben Teilnehmer eine Frage an alle oder den Hauptmoderator, können sie dafür den Chat im Hauptraum nutzen – und so z.B. den Konferenzleitenden hinzubitten.

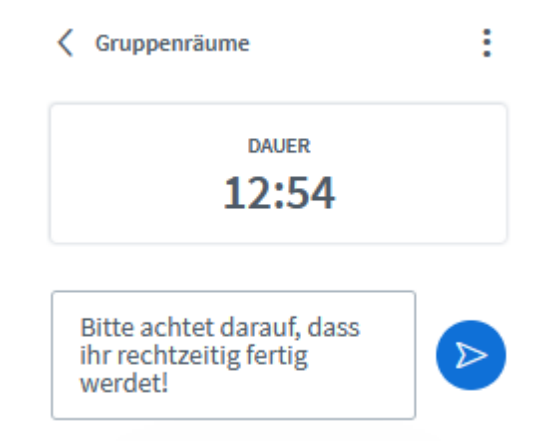

### <span id="page-23-0"></span>**Chat**

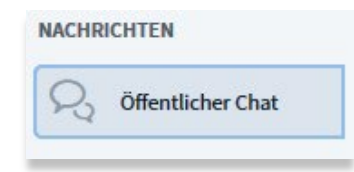

Der öffentliche Chat steht allen Teilnehmern über den Menüpunkt links zur Verfügung. Möchten Sie nicht, dass Teilnehmer Chatnachrichten senden, so können Sie dies als Moderator unterbinden, indem Sie unter "Teilnehmer

verwalten" (Zahnrad-Icon an der Teilnehmerliste) > > "Teilnehmerrechte einschränken" den Punkt "Öffentliche Chatnachrichten senden" sperren. Alle Teilnehmer werden für den öffentlichen Chat gesperrt, zu erkennen am Schloss unter dem Teilnehmernamen. Gesperrte Teilnehmer können nur noch die Nachrichten der Moderatoren lesen, allerdings keine eigenen mehr im öffentlichen

Chat verschicken. Wenn Sie den Chat als Moderator für einzelne Teilnehmer wieder freischalten möchten, klicken Sie auf den Teilnehmernamen (z.B. Britta) und im Anschluss auf den Punkt "Britta freigeben".

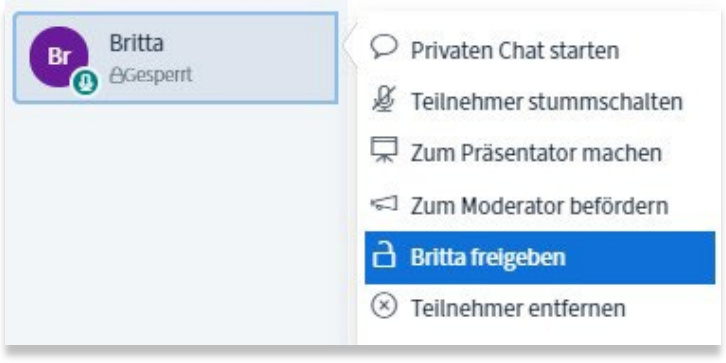

Alle Teilnehmer können standardmäßig den Chatverlauf über die drei Punkte am Chatfenster kopieren und als txt-Datei speichern. Moderatoren können außerdem den gesamten Chatverlauf löschen.

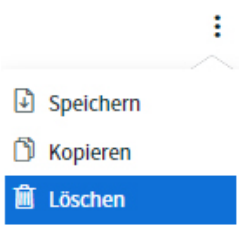

Möchten Sie nicht mit allen, sondern nur **mit einem einzelnen** 

**Teilnehmer chatten**, so klicken Sie auf die jeweilige Person in der Teilnehmerliste und wählen den Punkt "Privaten Chat starten".

### <span id="page-24-0"></span>**Notizen**

Die "Geteilten Notizen" stehen ebenfalls allen Teilnehmern zur Verfügung – vorausgesetzt, die Moderation unterbindet dies nicht über die Teilnehmerverwaltung.

Über diese Funktion schreiben Sie in Echtzeit gemeinsam mit den Teilnehmern – z. B., um wichtige Ergebnisse wie in einem Protokoll festzuhalten. Sperren Sie als Moderator die Bearbeitung der Notizen für Teilnehmer (über *"Teilnehmer verwalten" > "Teilnehmerrechte einschränken"*), so können diese die Notizen weiterhin lesen und herunterladen, allerdings keinen eigenen Text ergänzen.

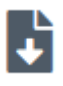

Über das Download-Icon exportieren Sie die verfassten Notizen im gewünschten Format (z.B. PDF oder ODF).

Als Moderator mit Präsentationsrechten können Sie die Notizen über die Einstellungen (3 Punkte oben rechts > "Notizen an das Whiteboard heften") in den Fokus rücken und auf der Whiteboard-Fläche einblenden.

Die Option "Notizen in Präsentation umwandeln" speichert die gemachten Notizen als PDF und legt diese in der Präsentationsverwaltung ab. So können Sie die Notizen auf dem Whiteboard weiterbearbeiten und beispielsweise Zeichnungen hinzufügen oder Textstellen hervorheben.

### <span id="page-25-0"></span>**Stoppuhr aktivieren**

Der Timer hilft dabei, die Zeit im Blick zu behalten - z.B., wenn Sie für bestimmte Aufgaben ein Zeitlimit definieren oder pünktlich ein Fazit ziehen möchten. Moderatorinnen und Moderatoren können entweder die Stoppuhr aktivieren oder einen Kurzzeitwecker stellen. Die Zeit ist für alle Teilnehmenden im oberen rechten Rand gut sichtbar. Ist die Zeit abgelaufen, ertönt ein akustisches Signal und der Timer wechselt die Farbe.

# <span id="page-25-1"></span>Einstellungen

In die Einstellungen gelangen Sie über die drei Punkte oben rechts. Hier können Sie unter "Anwendung" u.a. die Sprache wechseln oder die Schriftgröße ändern.

Außerdem können Sie Audiofilter, die Ihr Browser

al. 5. Vollbild-Anwendung **卷 Einstellungen** 

normalerweise für eine bessere Sprachqualität nutzt, abschalten – dies ist z.B. sinnvoll, wenn Sie über Ihr Mikrofon Musik übertragen möchten, ohne dass der Klang verfälscht wird.

"Seitenweises Anzeigen von Webcams" ist nur für Teilnehmer verfügbar. Ab einer bestimmten Anzahl freigegebener Webcams werden die Bilder auf mehrere Seiten sortiert. Die gerade sprechenden Personen erscheinen vorne und Teilnehmer können über einen Pfeil zwischen den Videoseiten blättern. Diese Einstellung ist sinnvoll, um die Bandbreite zu schonen. Möchten Teilnehmende dennoch alle Webcams auf einmal sehen, können Sie die Option hier deaktivieren.

Unter "Benachrichtigungen" legen Sie fest, ob Sie per Pop-up und Audio darauf Aufmerksam gemacht werden, wenn neue Teilnehmer der Konferenz beitreten, eine Chatnachricht wartet oder jemand die Hand hebt.

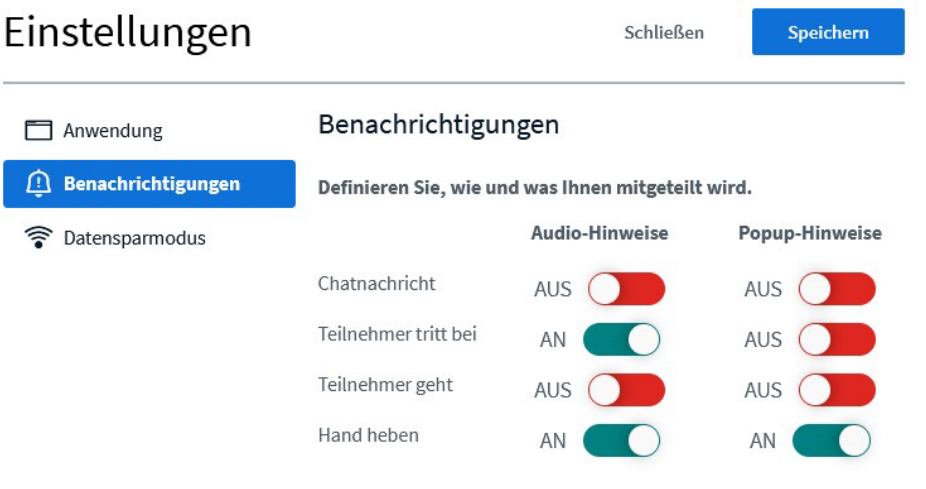

### <span id="page-26-0"></span>**Wake Lock auf mobilen Geräten aktivieren**

Sollten Sie BigBlueButton mit einem Mobilgerät nutzen und sich der Bildschirm ausschalten, so kam es bisher vor, dass die Verbindung verloren ging. Um auf de Mobilgerät zu verhindern, dass sich der Bildschirm ausschaltet und die Verbindung abbricht, können Sie das Wake Lock aktivieren (*unter Einstellungen > Sperre aufheben*) – vorausgesetzt Ihr mobiler Browser unterstützt diese Einstellung. Ist die Einstellung aktiv, so bleibt der Bildschirm des Gerätes eingeschaltet.

# <span id="page-26-1"></span>FAQ

### <span id="page-26-2"></span>**Was tue ich bei Ton- oder Videoproblemen und wie schone ich die Bandbreite?**

Treten Verzögerungen/Störungen bei der Übertragung von Bild und/oder Ton auf, sind diese meist auf zu geringe oder schwankende Bandbreiten zurückzuführen. In diesen Fällen sollte die Moderation die Übertragung der Kameras deaktivieren (Klick auf das Zahnrad-Icon "Teilnehmer verwalten" > "Teilnehmerrechte einschränken" >

*"Webcam freigeben"* sperren). Fordern Sie ggf. Teilnehmer auf, ihr Mikrofon stumm zu schalten, solange diese sich nicht aktiv beteiligen müssen oder unterbinden Sie die Mikrofonfreigabe ebenfalls über die Teilnehmerverwaltung. Ist die Freigabe der Kamera nötig, reicht in der Regel die Auswahl "Low quality" im sich öffnenden Popup-Fenster.

Um das eigene Datenvolumen zu schonen, kann außerdem jeder Teilnehmer für sich selbst über das Icon "Verbindungsstatus" die Webcams und/oder die Bildschirmfreigabe deaktivieren. Das bedeutet,

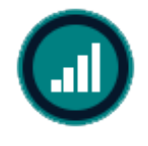

dass der Teilnehmer die Webcams anderer in seiner eigenen Übersicht ausblendet und den vom Präsentator freigegebenen Bildschirm nicht mitverfolgen kann. Diese Einstellungen wirken sich nicht auf andere Personen aus.

### <span id="page-27-0"></span>**Ich kann meine Kamera und/oder mein Mikro nicht freigeben. Was kann ich tun?**

Wenn Probleme mit der Konferenz auftreten, kann dies verschiedene Ursachen haben. Meist sind Fehlkonfigurationen in Browsern bzw. nicht erlaubte Cookies und gesperrte Geräte (Mikrofon/Lautsprecher/Kopfhörer) die Ursache. Bitte prüfen Sie in Ihrem Browser die dort hinterlegten Einstellungen.

Haben Sie versehentlich das falsche Mikrofon freigegeben oder Tonprobleme, klicken Sie auf das Icon "Audio beenden" und starten das Audio über das nun geänderte Icon neu. Wenn Sie den Echotest mit "Nein" beantworten, können Sie im Anschluss den gewünschten Mikrofoneingang und Lautsprecherausgang (neu) wählen.

Sollten weiterhin Probleme auftauchen, installieren Sie ggf. einmal einen anderen Browser und probieren, ob die Konferenz damit funktioniert. Prüfen Sie bitte auch, ob Sie Sicherheitssoftware (Virenscanner, Firewalls, usw.) installiert haben und ob diese gewisse Funktionen möglicherweise unterbindet.

Wenn Sie Windows 10 nutzen, kontrollieren Sie auch die Datenschutzeinstellungen (Klickweg auf Ihrem Windows 10-Gerät: *Start > Einstellungen > Datenschutz > Kamera/ Mikrofon)*. Sie müssen erst genehmigen, dass Programme und Apps auf die Kamera bzw. das Mikrofon zugreifen dürfen. Entsprechende Hinweise finden Sie unter [support.microsoft.com.](https://www.vhs.cloud/deref.php?url=https%3A%2F%2Fsupport%2Emicrosoft%2Ecom%2Fde%2Dde%2Fhelp%2F4468232%2Fwindows%2D10%2Dcamera%2Dmicrophone%2Dand%2Dprivacy)

27

# <span id="page-28-0"></span>Technische Hinweise

#### <span id="page-28-1"></span>**Einstellungen für geschützte Netzwerke**

Für eine einwandfreie Nutzung von BigBlueButton ist es notwendig, alle nachfolgenden Domains mit den jeweiligen Ports freizugeben.

Die eigentliche Webseite ist über die folgenden Ports erreichbar:

• TCP/IP ports 80/443 (für HTTP/HTTPS)

Für die Audio- und Videofunktionen sind die folgenden Ports nötig:

• UDP ports in the range 16384 - 32768 (for FreeSWITCH/HTML5 RTP streams)

**Domain:** \*.bbbconf.de, \*.bbbconf.domain.de *(Unter Domain tragen Sie bitte die Domain Ihrer Webweaver-Plattform ein, z.B: wwschool.de)*

Zusätzlich müssen noch die folgenden TURN Server für Port 443 (https) freigegeben sein:

\*.bbbconf.de